# **/isus BE279/BE24E Řada LCD Monitor** *Uživatelská příručka*

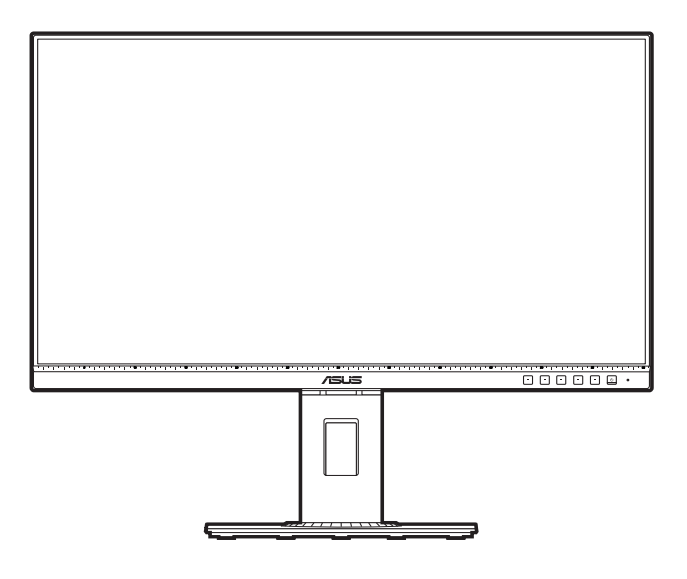

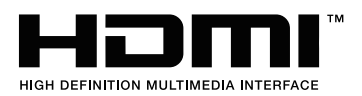

Druhé vydání Listopad 2019

#### **Copyright © 2019 ASUSTeK COMPUTER INC. Všechna práva vyhrazena.**

Žádná část této příručky, včetně produktů a softwaru popsané v ní, nesmí být reprodukována, přenášena, přepisována, ukládána do systému pro opětovné zpřístupnění nebo překládána do jakéhokoli jazyka v jakékoli formě nebo jakýmkoli způsobem, kromě dokumentace uchovávané zákazníkem pro účely zálohování, bez výslovného předchozího písemného souhlasu společnosti ASUSTeK COMPUTER INC. ("ASUS").

Záruka nebo servis produktu nebudou uplatněny, pokud: (1) došlo k opravě, úpravě nebo pozměnění produktu, pokud takovou opravu, úpravu nebo pozměnění písemně neschválí společnost ASUS; nebo (2) dojde k odstranění sériového čísla produktu nebo toto číslo chybí.

SPOLEČNOST ASUS POSKYTUJE TUTO PŘÍRUČKU "TAK, JAK JE" BEZ DALŠÍCH ZÁRUK A PODMÍNEK, VÝSLOVNÝCH ČI PŘEDPOKLÁDANÝCH, VČETNĚ ALE BEZ OMEZENÍ PŘEDPOKLÁDANÝCH ZÁRUK NEBO PODMÍNEK OBCHODOVATELNOSTI NEBO VHODNOSTI PRO URČITÝ ÚČEL. ZA ŽÁDNÝCH OKOLNOSTÍ SPOLEČNOST ASUS, JEJÍ ŘEDITELÉ, ZÁSTUPCI, ZAMĚSTNANCI NEBO JEDNATELÉ NEPONESOU ODPOVĚDNOST ZA NEPŘÍMÉ, ZVLÁŠTNÍ, NÁHODNÉ NEBO NÁSLEDNÉ ŠKODY (VČETNĚ ŠKOD ZPŮSOBENÝCH ZTRÁTOU ZISKU, OBCHODNÍCH ZTRÁT, ZTRÁTOU POUŽÍVÁNÍ NEBO DAT, PŘERUŠENÍM OBCHODNÍ ČINNOSTI ATD.), BYLA SPOLEČNOST ASUS UPOZORNĚNA NA MOŽNOST TAKOVÝCH ŠKOD VYPLÝVAJÍCÍCH ZE ZÁVADY NEBO CHYBY V TÉTO PŘÍRUČCE ČI PRODUKTU.

SPECIFIKACE A INFORMACE OBSAŽENÉ V TÉTO PŘÍRUČCE JSOU URČENY POUZE PRO INFORMACI A KDYKOLI BEZ OHLÁŠENÍ PODLÉHAJÍ ZMĚNĚ A NELZE JE VYKLÁDAT JAKO ZÁVAZEK ZE STRANY SPOLEČNOSTI ASUS. SPOLEČNOST ASUS NEPŘIJÍMÁ ŽÁDNOU ODPOVĚDNOST ZA JAKÉKOLI CHYBY NEBO NEPŘESNOSTI, KTERÉ SE MOHOU V TÉTO PŘÍRUČCE OBJEVIT, VČETNĚ PRODUKTŮ A SOFTWARU ZDE POPSANÝCH.

Názvy produktů a firem uvedených v této příručce mohou, ale nemusí být registrované ochranné známky nebo autorská práva příslušných firem a používají se pouze pro identifikaci nebo vysvětlení a ku prospěchu vlastníků bez záměru tato práva narušit.

### **Obsah**

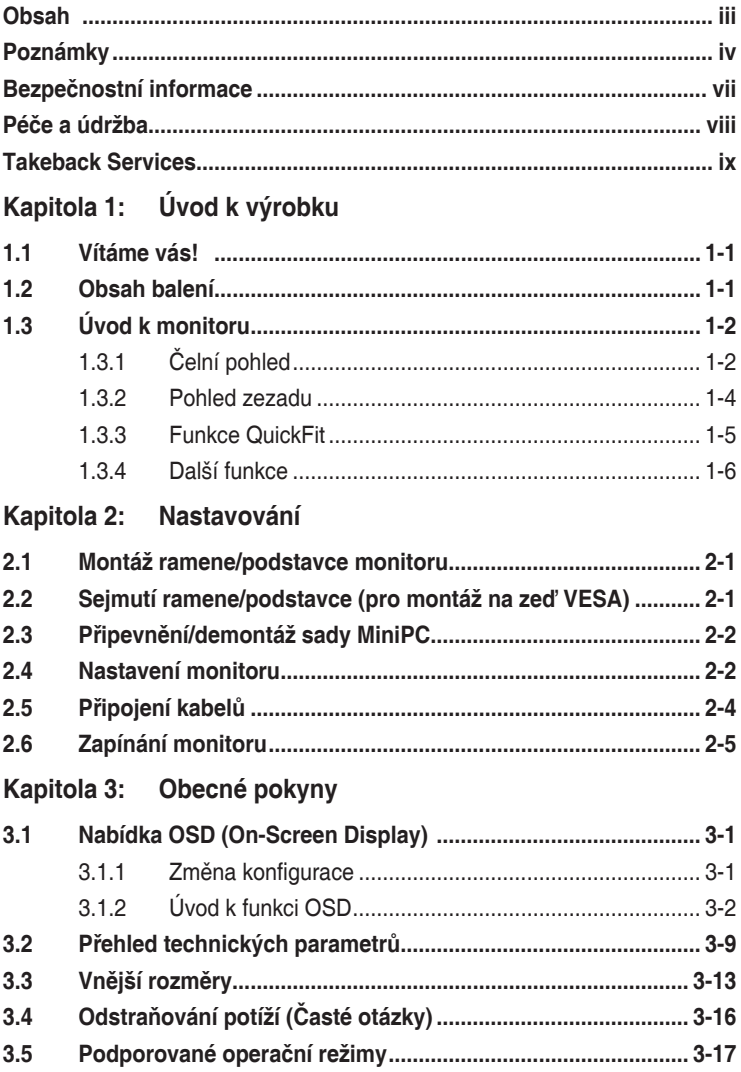

# <span id="page-3-0"></span>**Poznámky**

### **Vyjádření Federální komise pro komunikace (FCC)**

Toto zařízení splňuje podmínky části 15 směrnic FCC. Provoz podléhá následujícím dvěma podmínkám:

- Zařízení nesmí způsobovat škodlivé rušení a
- Zařízení musí přijmout jakékoli přijaté rušení, včetně rušení, které může způsobit nežádoucí provoz.

Toto zařízení bylo vyzkoušeno a bylo ověřeno, že odpovídá omezením pro digitální zařízení třídy B podle části 15 předpisů FCC. Tyto mezní hodnoty jsou určeny, aby zajišťovaly rozumnou ochranu před nežádoucím rušením v bytové instalaci. Toto zařízení generuje, využívá a může vyzařovat vysokofrekvenční energii a pokud není instalováno a používáno v souladu s pokyny, může být zdrojem škodlivého rušení rádiových komunikací. Není však zaručeno, že v určitých instalacích se rušení neobjeví. Pokud toto zařízení způsobí nežádoucí rušení rádiového nebo televizního příjmu, které lze zjistit zapnutím a vypnutím zařízení, uživatel může zkusit opravit rušení použitím jednoho nebo několika z následujících opatření:

- Změňte orientaci nebo umístění antény pro příjem signálu.
- Umístěte zařízení dále od přijímače.
- Připojte zařízení do zásuvky v jiném okruhu, než ve kterém je připojený přijímač.
- Požádejte o pomoc obchodního zástupce nebo zkušeného technika pro rádiové/televizní přijímače.

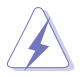

Pro zajištění shody s předpisy FCC je nutné používání stíněných kabelů pro připojení monitoru ke grafické kartě. Změny nebo úpravy, které nejsou výslovně schváleny subjektem odpovědným za to, že přístroj odpovídá výše uvedeným podmínkám provozu, by mohly mít za následek, že uživatel nebude smět zařízení provozovat.

### **produkt vyhovující ENERGY STAR**

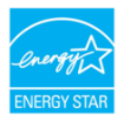

ENERGY STAR je společný program americké agentury pro ochranu životního prostředí a amerického ministerstva energetiky, který nám všem pomáhá šetřit peníze a chránit životní prostředí prostřednictvím energeticky účinných produktů a postupů.

Všechny produkty ASUS s logem ENERGY STAR odpovídají standardu ENERGY STAR a funkce správy napájení je ve výchozím nastavení povolena. Monitor a počítač jsou automaticky nastaveny do režimu spánku po 10 a 30 minutách nečinnosti uživatele. Počítač probudíte kliknutím myši nebo stisknutím libovolné klávesy na klávesnici. Jděte laskavě na stránky http://www.energystar. gov/powermanagement, kde najdete podrobné informace řízení spotřeby a jeho přínosech pro životní prostředí. Kromě toho jděte na stránky http://www. energystar.gov, kde najdete podrobné informace o společném programu ENERGY STAR joint program.

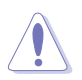

POZNÁMKA: Program Energy Star není podporován programem FreeDOS a operačními systémy na bázi Linux.

### **Vyjádření kanadského ministerstva komunikací**

Toto digitální zařízení nepřekračuje limity třídy B pro vyzařování rádiového rušení z digitálního zařízení stanovené nařízeními kanadského ministerstva komunikací o rádiovém rušení.

Toto digitální zařízení třídy B odpovídá kanadské normě ICES-003.

This Class B digital apparatus meets all requirements of the Canadian Interference - Causing Equipment Regulations.

Cet appareil numérique de la classe B respecte toutes les exigences du Réglement sur le matériel brouiller du Canada.

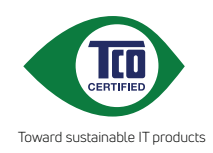

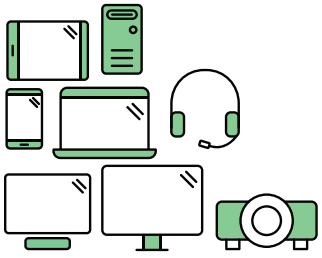

# **Say hello to a more sustainable product**

IT products are associated with a wide range of sustainability risks throughout their life cycle. Human rights violations are common in the factories. Harmful substances are used both in products and their manufacture. Products can often have a short lifespan because of poor ergonomics, low quality and when they are not able to be repaired or upgraded.

**This product is a better choice**. It meets all the criteria in TCO Certified, the world's most comprehensive sustainability certification for IT products. Thank you for making a responsible product choice, that help drive progress towards a more sustainable future!

Criteria in TCO Certified have a life-cycle perspective and balance environmental and social responsibility. Conformity is verified by independent and approved verifiers that specialize in IT products, social responsibility or other sustainability issues. Verification is done both before and after the certificate is issued, covering the entire validity period. The process also includes ensuring that corrective actions are implemented in all cases of factory non-conformities. And last but not least, to make sure that the certification and independent verification is accurate, both TCO Certified and the verifiers are reviewed regularly.

### **Want to know more?**

Read information about TCO Certified, full criteria documents, news and updates at **tcocertified.com.** On the website you'll also find our Product Finder, which presents a complete, searchable listing of certified products.

# <span id="page-6-0"></span>**Bezpečnostní informace**

- Před instalací monitoru si pečlivě přečtěte veškerou dokumentaci dodanou v balení.
- Monitor nikdy nevystavuje dešti ani vlhkosti, abyste předešli nebezpečí požáru nebo úrazu elektrickým proudem.
- Nikdy se nepokoušejte otevřít skříň monitoru. Nebezpečná vysoká napětí uvnitř monitoru mohou způsobit vážné poranění.
- Pokud se rozbije napájení, nepokoušejte se to opravit sami. Obraťte se na kvalifikovaného servisního technika nebo na váš maloobchod.
- Před používáním produktu se ujistěte, že všechny kabely jsou správně připojené a že napájecí kabely nejsou poškozené. Pokud zjistíte nějakou škodu, okamžitě se obraťte na prodejce.
- Výřezy a otvory na zadní a horní straně skříňky jsou určeny pro odvětrávání. Tyto otvory neblokujte. Produkt nikdy neumísťujte do blízkosti radiátoru nebo zdroje tepla ani na radiátor nebo zdroj tepla, pokud není zajištěno řádné odvětrávání.
- Monitor by měl být napájen pouze z odpovídajícího typu napájecího zdroje uvedeného na štítku. Pokud si nejste jisti, jaké napájení máte doma, obraťte se prosím na svého prodejce nebo na místní elektrorozvodné závody.
- Používejte správnou zástrčku, která odpovídá místní normě napájení.
- Nepřetěžujte mnohonásobné zásuvky a prodlužovací kabely. Přetížení může vést k požáru nebo úrazu elektrickým proudem.
- Vyhýbejte se prachu a extrémním teplotám. Nedávejte monitor na místo, kde by se mohl namočit. Umístěte monitor na stabilní povrch.
- Odpojte zařízení při bouřce nebo pokud je nebudete delší dobu používat. Tak monitor ochráníte před poškozením v důsledku nárazových proudů.
- Do otvorů ve skříni monitoru nikdy nezasunujte žádné předměty a zabraňte jejich polití kapalinami.
- K zajištění uspokojivé funkce používejte monitor s počítači uvedenými v UL, které mají řádně konfigurované konektory s vyznačením 100-240 V AC.
- Pokud se u monitoru vyskytnou technické problémy, obraťte se na kvalifikovaného servisního technika nebo svého prodejce.
- Změna ovládání hlasitosti a také ekvalizéru na jiné nastavení, než je středová pozice, může zvýšit výstupní napětí sluchátek a potažmo úroveň tlaku zvuku.

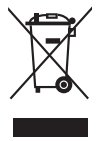

Tento symbol přeškrtnuté popelnice s kolečky označuje výrobek (elektrická a elektronická zařízení a knoflíkové baterie obsahující rtuť), který se nesmí vhazovat do komunálního odpadu. Informace o likvidaci elektronických výrobků hledejte v místních předpisech.

# <span id="page-7-0"></span>**Péče a údržba**

- Před zvedáním nebo přemísťováním monitoru raději odpojte kabely a napájecí kabel. Při usazování monitoru používejte správný způsob zvedání. Při zvedání nebo přenášení uchopte monitor za jeho okraje. Displej nezvedejte za podstavec nebo kabel.
- Čištění. Vypněte monitor a odpojte napájecí kabel. Povrch monitoru čistěte měkkým hadříkem, který nepouští vlas. Těžko odstranitelné skvrny lze odstranit hadříkem navlhčeným v jemném čisticím prostředku.
- Nepoužívejte čisticí prostředky obsahující alkohol nebo aceton. Používejte čisticí prostředek určený k čištění monitoru. Čisticí prostředek nikdy nestříkejte přímo na obrazovku, protože může proniknout dovnitř a způsobit úraz elektrickým proudem.

### **Následující příznaky jsou u monitoru běžné:**

- V závilosti na používaném vzorku na ploše se můžete setkat s trochu nerovnoměrným jasem obrazovky.
- Pokud se po dobu řady hodin zobrazuje stejný obrázek, může na obrazovce zůstat po přechodu na jiný obrázek přetrvávající vjem. Obrazovka se pomalu obnoví nebo můžete na několik hodin vypnout vypínač napájení.
- Když obrazovka zčerná nebo bliká nebo už vůbec nefunguje, požádejte prodejte nebo servisní středisko o opravu. Obrazovku neopravujte sami!

### **Konvence používané v tomto průvodci**

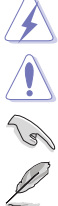

VAROVÁNÍ: Informace, které mají zabránit vašemu zranění, když se snažíte provést úlohu.

UPOZORNĚNÍ: Informace, které mají zabránit poškození komponent, když se snažíte provést úlohu.

DŮLEŽITÉ: Informace, které MUSÍTE dodržovat při provádění úlohy.

POZNÁMKA: Tipy a další informace, které pomohou při provádění úlohy.

### <span id="page-8-0"></span>**Kde najdete další informace**

Další informace a aktualizace týkající se produktu a software najdete v těchto zdrojích.

#### **1. Internetové stránky ASUS**

Internetové stránky ASUS po celém světě poskytují aktualizované informace o produktech v oblasti hardware a software značky ASUS. Podívejte se na http://www.asus.com

#### **2. Další dokumentace**

Balení vašeho produktu může obsahovat další dokumentaci, kterou tam mohl přidat váš prodejce. Tyto dokumenty nejsou součástí standardního balení.

### **Takeback Services**

ASUS recycling and takeback programs come from our commitment to the highest standards for protecting our environment. We believe in providing solutions for our customers to be able to responsibly recycle our products, batteries and other components as well as the packaging materials.

Please go to http://csr.asus.com/english/Takeback.htm for detail recycling information in different region.

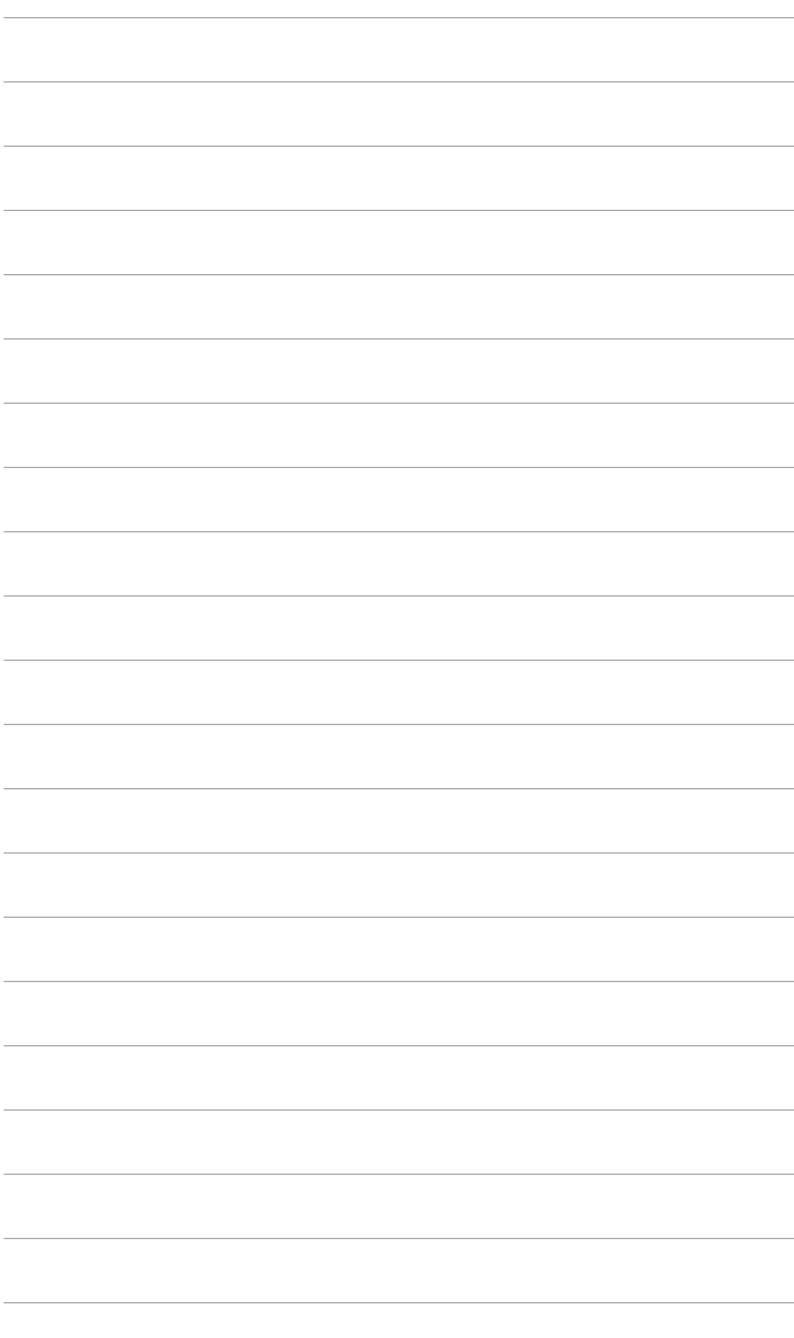

# <span id="page-10-0"></span>**1.1 Vítáme vás!**

Děkujeme za zakoupení monitoru LCD ASUS® !

Nejnovější monitor LCD v širokoúhlém formátu od společnosti ASUS nabízí širší, jasnější a křišťálově čistý displej a řadu funkcí, které umocňují váš zážitek z prohlížení.

Díky těmto funkcím si můžete užívat komfort a mít skvělý vizuální zážitek, který monitor přináší!

### **1.2 Obsah balení**

Zkontrolujte, zda balení obsahuje následující položky:

- $\checkmark$  Monitor LCD
- Podstavec monitoru
- Průvodce pro rychlé uvedení do provozu
- Záruční list
- Napájecí kabel
- $\checkmark$  Kabel HDMI (volitelný)
- $\checkmark$  Kabel DisplayPort (volitelný)
- $\checkmark$  Kabel VGA (volitelný)
- $\checkmark$  Kabel USB C A (volitelný) (pro vybrané modely)
- $\checkmark$  Kabel USB C C (volitelný) (pro vybrané modely)
- $\checkmark$  Kabel USB B C (volitelný) (pro vybrané modely)
- Zvukový kabel (volitelný)
- $\checkmark$  Sada MiniPC (volitelná)

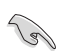

V případě, že je některá z výše uvedených položek poškozena nebo chybí, obraťte se ihned na prodejce.

# <span id="page-11-0"></span>**1.3 Úvod k monitoru**

### **1.3.1 Čelní pohled**

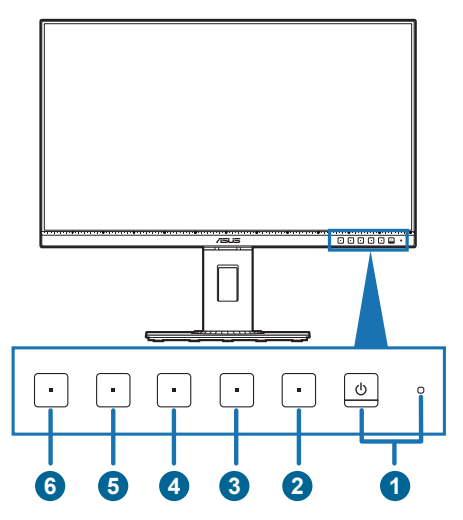

- 1. **U** Tlačítko a indikátor napájení
	- Zapnutí/vypnutí monitoru.
	- Definici barvy indikátoru napájení ukazuje tabulka dole.

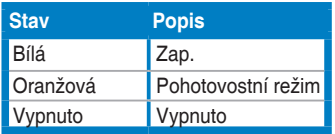

- 2. **IE** Tlačítko menu:
	- Pro zobrazení menu OSD stiskněte toto tlačítko, když je OSD vypnuto.
	- Vstup do nabídky OSD.
	- Přepíná funkci Zámku kláves mezi zapnout a vypnout dlouhým stisknutím po dobu 5 sekund.
- 3.  $\times$  Tlačítko zavřít:
	- Pro zobrazení menu OSD stiskněte toto tlačítko, když je OSD vypnuto.
	- Ukončení nabídky OSD.
- 4. **HE** Tlačítko QuickFit:
	- Pro zobrazení menu OSD stiskněte toto tlačítko, když je OSD vypnuto.
	- Je to klávesová zkratka k aktivaci funkce QuickFit určené k provádění úprav.
- Funkce QuickFit obsahuje stránky běžných mřížek, formátů papíru a velikostí fotografií. (Viz 1.3.3 Funkce QuickFit).
- 5. ※Zástupce 1
	- Pro zobrazení menu OSD stiskněte toto tlačítko, když je OSD vypnuto.
	- Výchozí: Klávesová zkratka Jasu
	- Pro změnu funkce klávesové zkratky přejděte na nabídku Zástupce > Zástupce 1.
- 6.  $\bullet$  Zástupce 2
	- Pro zobrazení menu OSD stiskněte toto tlačítko, když je OSD vypnuto.
	- Výchozí: Klávesová zkratka filtru modrého světla
	- Pro změnu funkce klávesové zkratky přejděte na nabídku Zástupce > Zástupce 2.

### <span id="page-13-0"></span>**1.3.2 Pohled zezadu**

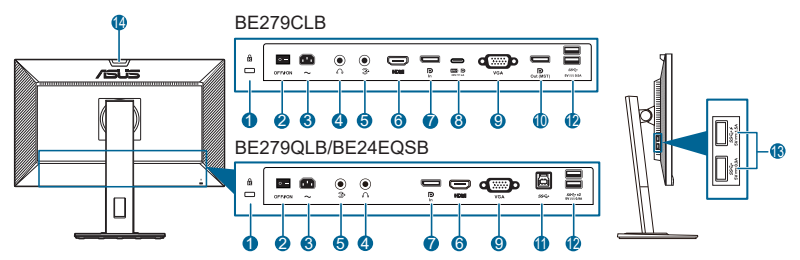

- **1. Drážka pro zámek Kensington**.
- **2. Vypínač napájení**. Stisknutím tohoto vypínače zapnete/vypnete napájení.
- **3. Port AC-IN**. Tento port slouží k připojení napájecího kabelu.
- **4. Konektor pro sluchátka**. Tento port je dostupný pouze v případě, že je zapojen kabel HDMI/DisplayPort.
- **5. Port vstupu audio**. Tento port připojuje PC zdroj audio pomocí dodávaného zvukového kabelu.
- **6. Port HDMI.** Tento port slouží k propojení se zařízením kompatibilním s HDMI.
- **7. Vstup DisplayPort**. Tento port slouží k propojení se zařízením kompatibilním s DisplayPort.
- **8. USB 3.2 Gen 1 Type-C**. Tento port slouží k propojení s kabelem USB pro příchozí signál. Připojení podporuje napájení i data přes USB.

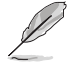

Tento monitor je kompatibilní se super rychlým rozhraním USB 3.2 Gen 1 (5 Gb/s). Port nabízí max. 80W přenos napájení s výstupním napětím 5 V, 9 V, 12 V, 15 V a 20 V. Připojením kabelu USB (typ-C) můžete mít na vstupu zdroj DisplayPort, na výstupu napájení a povolit porty USB (typ A) (vstupní) na monitoru. Připojením kabelu USB (typ C) – USB (typ A) pouze povolíte porty USB (typ A) (vstupní) na monitoru.

- **9. Port VGA**. Tento 15-pinový port slouží k připojení PC VGA.
- **10. Výstup DisplayPort se zřetězeným zapojením**. Tento port vám umožňuje připojit více monitorů kompatibilních s DisplayPort.
- **11. USB 3.2 Gen 1 Type-B**. Tento port je určen pro připojení pomocí napájecího kabelu USB. Připojením se aktivují USB porty na monitoru.
- **12. USB 3.2 Gen 1 Type-A**. Tyto porty slouží k propojení se zařízením USB, jako jsou klávesnice/myši USB, jednotky USB flash atd.
- **13. USB 3.2 Gen 1 Type-A**. Tyto porty slouží k propojení se zařízením USB, jako jsou klávesnice/myši USB, jednotky USB flash atd.

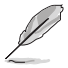

Port s ikonou  $SS \leftrightarrow$  je kompatibilní s BC1.2 s 1,5 A (pro BE279)/2A (pro BE24EQSB).

### **14. Snímač okolního světla.**

### <span id="page-14-0"></span>**1.3.3 Funkce QuickFit**

Funkce QuickFit obsahuje tři druhy vzorků: (1) Mřížky (2) Formát papíru (3) Velikost fotografie. Pro aktivaci těchto vzorků stiskněte tlačítko QuickFit. Požadovaný vzor zvolte stisknutím tlačítek tak, jak je uvedeno na obrazovce.

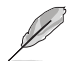

Některé z následujících vzorů nemusí být k dispozici. Podívejte se na aktuální vzory uvedené na vašem monitoru.

#### 1. Mřížky

Mřížky uživateli usnadňují účinné uspořádání a porovnávání různých obsahů, například prohlížení tabulek a editaci fotografií.

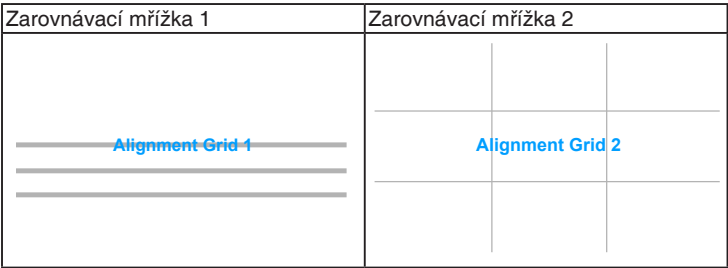

#### 2. Formát papíru

QuickFit nabízí několik běžně používaných standardních formátů papíru, aby si uživatelé mohli své dokumenty prohlížet na obrazovce ve skutečné velikosti.

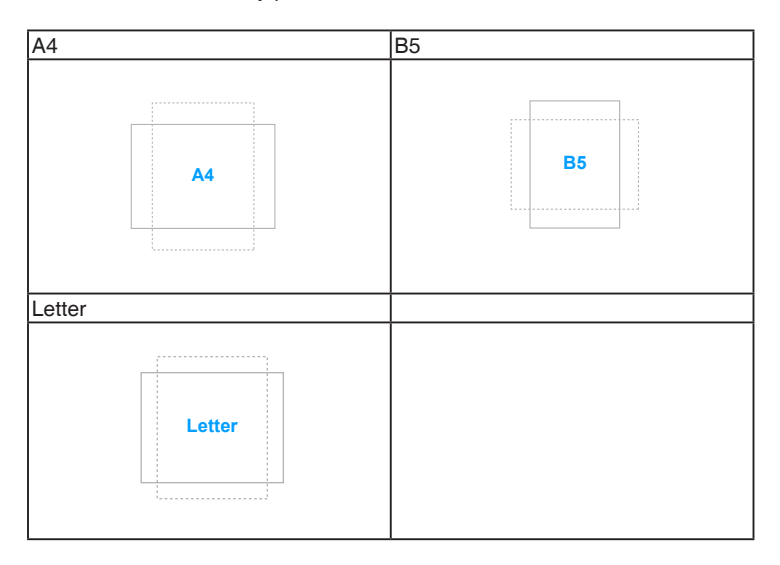

### <span id="page-15-0"></span>3. Velikost fotografie

Různé skutečné velikosti fotografií zobrazované ve funkci QuickFit umožňují fotografům a dalším uživatelům přesné zobrazení a úpravu fotografií ve skutečné velikosti na obrazovce.

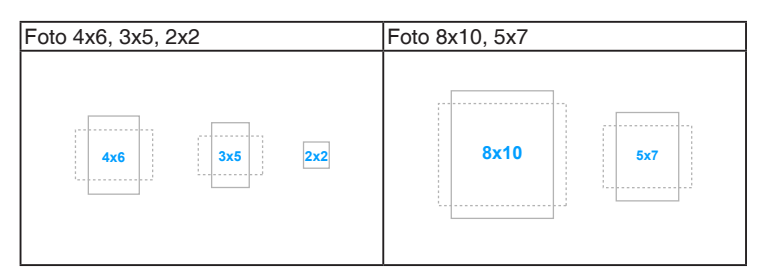

### **1.3.4 Další funkce**

1. Zřetězené zapojení (pro vybrané modely)

Monitor podporuje zřetězené zapojení na portu DisplayPort. Zřetězené zapojení umožňuje sériové připojení až 4 monitorů, přičemž video signál jde od zdroje do monitoru. Pro povolení zřetězeného zapojení se ujistěte, zda je přenesen zdroj.

- Tato funkce je k dispozici, pouze když Datový tok DisplayPort v nabídce OSD je DisplayPort 1.2 a Autodetekce zdroje je VYPNUTÁ. Pokud Datový tok DisplayPort nastavíte na DisplayPort 1.1, všechny připojené monitory budou vždy zobrazovat stejný obsah (klon).
	- Mini DisplayPort nepodporuje zřetězené zapojení.

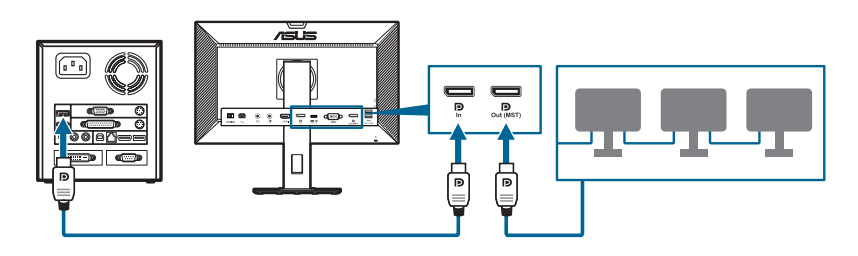

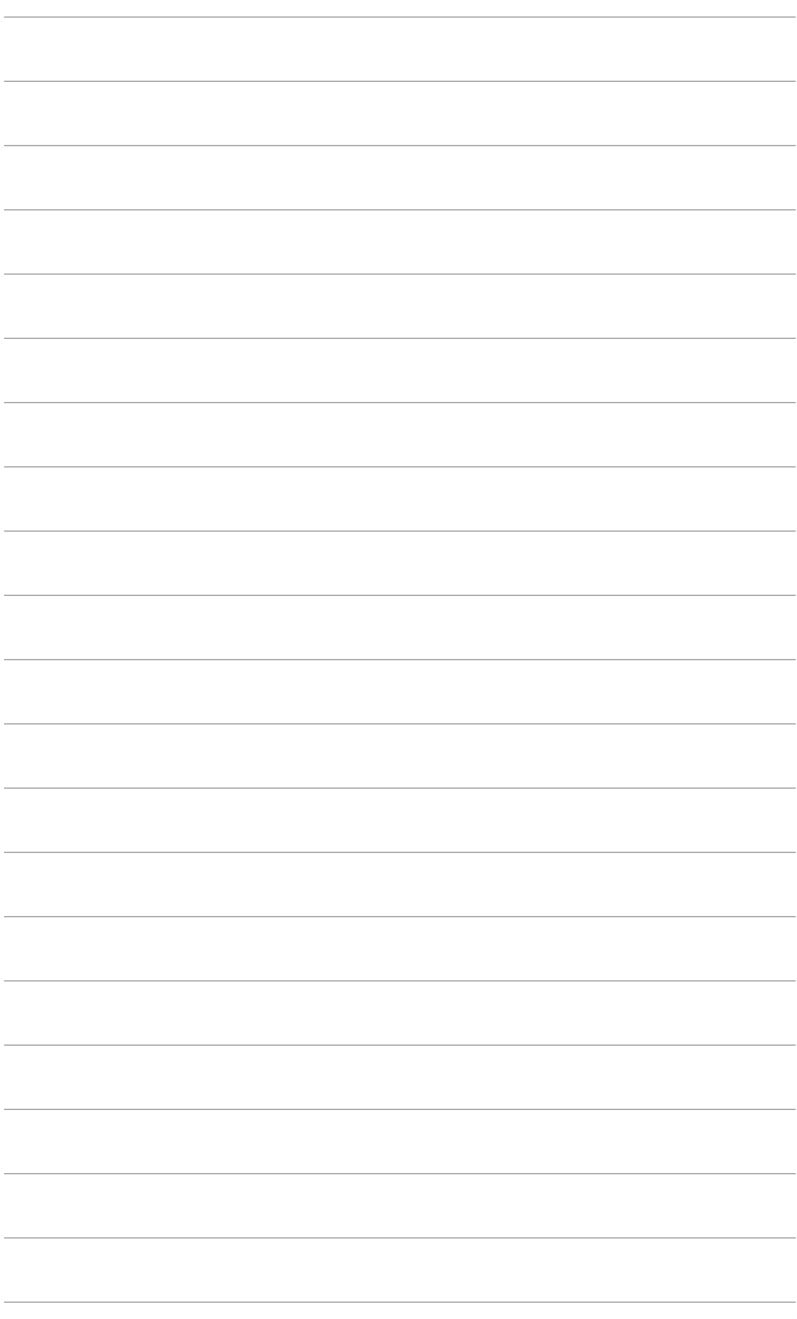

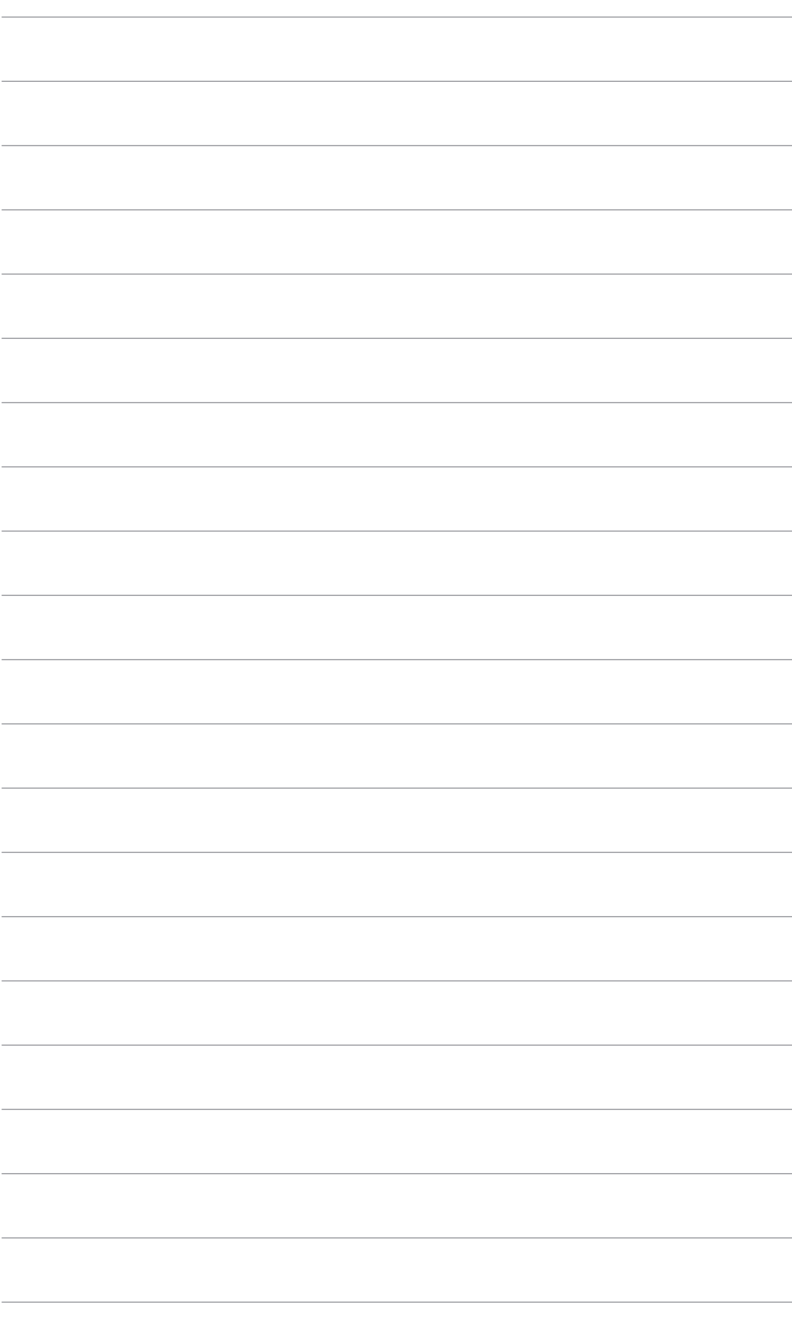

# <span id="page-18-0"></span>**2.1 Montáž ramene/podstavce monitoru**

Montáž podstavce monitoru:

- 1. Položte monitor na stůl přední stranou dolů.
- 2. Připevněte podstavec k rameni a ujistěte se, že kolík v rameni zapadne do otvoru v podstavci.
- 3. Připevněte podstavec k rameni pomocí dodaného šroubu.

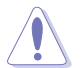

Doporučujeme přikrýt povrch stolu měkkou látkou, abyste zabránili poškození monitoru.

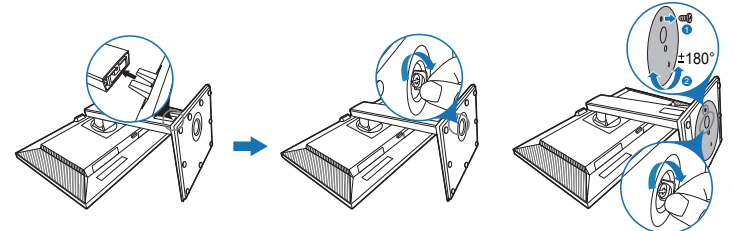

(only for BE24E)

### **2.2 Sejmutí ramene/podstavce (pro montáž na zeď VESA)**

Odnímatelné rameno/podstavec tohoto monitoru je speciálně navrženo pro montáž na zeď VESA.

Pro sejmutí ramene/podstavce:

- 1. Položte monitor na stůl přední stranou dolů.
- 2. Stiskněte tlačítko pro uvolnění a potom oddělte rameno/podstavec od monitoru (Obrázek 2).

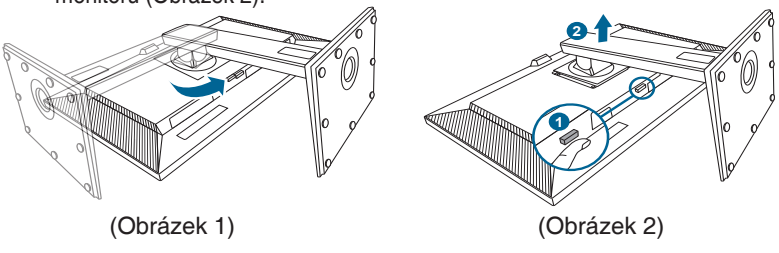

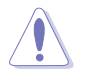

Doporučujeme přikrýt povrch stolu měkkou látkou, abyste zabránili poškození monitoru.

<span id="page-19-0"></span>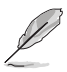

- Montážní sada na zeď VESA (100 x 100 mm) se prodává samostatně.
- Používejte pouze držák pro montáž na stěnu uvedený v UL s minimální hmotností 22,7 kg (velikost šroubů: M4 x 10 mm).

### **2.3 Připevnění/demontáž sady MiniPC**

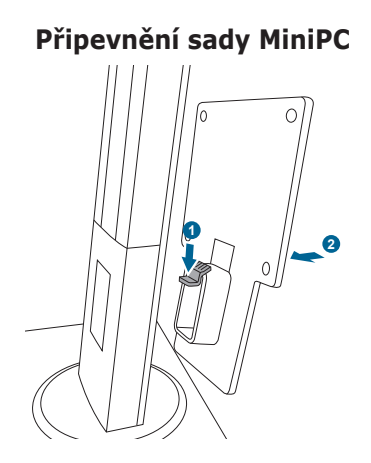

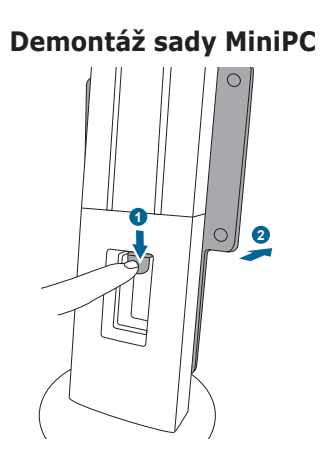

# **2.4 Nastavení monitoru**

- Pro optimální komfort při sledování doporučujeme dívat se na celou plochu monitoru a potom upravit úhel tak, jak je to pro vás nejpohodlnější.
- Při změně úhlu přidržte podstavec, abyste zabránili pádu monitoru.
- Úhel monitoru můžete nastavit od +35˚ do -5˚ a to vám umožní náklon o 90˚ zleva nebo zprava. Také můžete nastavit výšku monitoru v rozmezí +/- 150 mm.
- Pouze pro BE24E: Úhel monitoru můžete nastavit od +35˚ do -5˚ a umožňuje vám náklon o 180˚ (odstraněním stavěcího šroubu) zleva nebo zprava. Také můžete nastavit výšku monitoru v rozmezí +/- 130 mm.

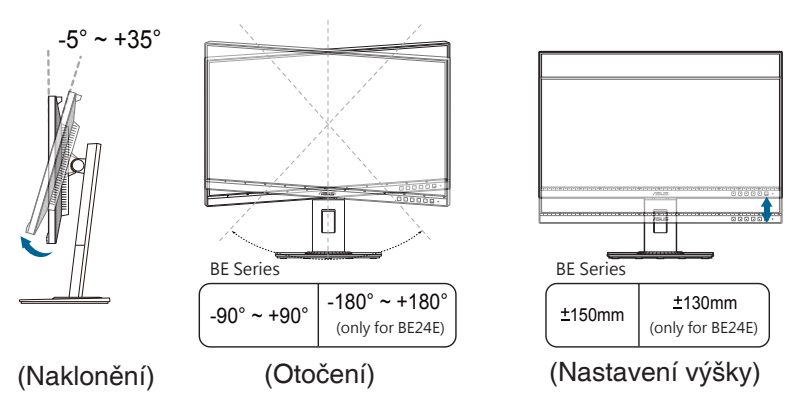

### **Otočení monitoru**

- 1. Vysuňte monitor do nejvyšší polohy.
- 2. Nakloňte monitor v maximálním úhlu.
- 3. Otočte monitor doprava/doleva v požadovaném úhlu.

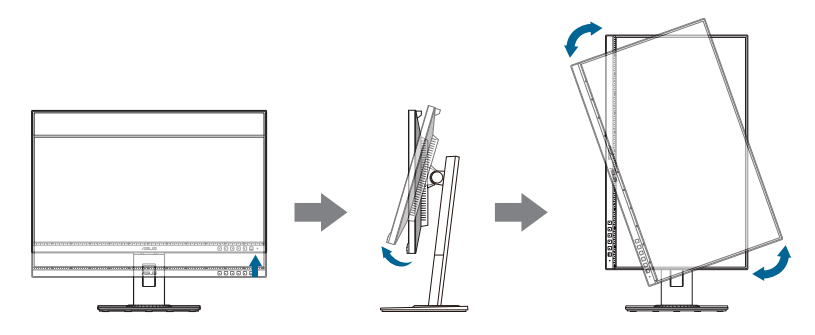

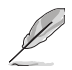

Je běžné, že se monitor při nastavování úhlu pohledu nepatrně třese.

# <span id="page-21-0"></span>**2.5 Připojení kabelů**

Připojte kabely podle následujících pokynů:

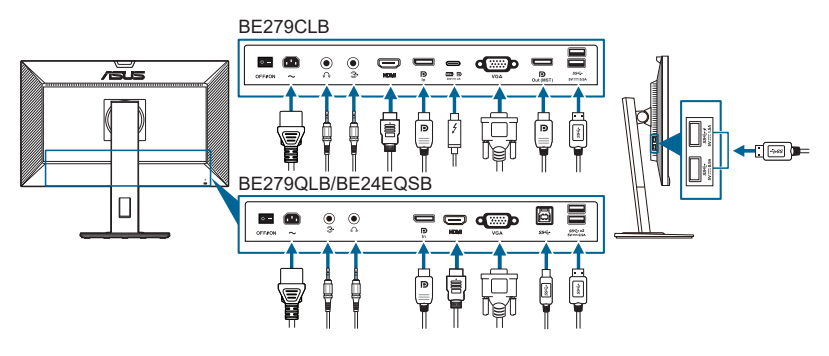

- **Připojení napájecího kabelu:** Jeden konec napájecího kabelu zapojte bezpečně do konektoru vstupu napájení, druhý konec do elektrické zásuvky.
- **• Připojení kabelu VGA/DisplayPort/HDMI/USB typu C**:
	- a. Jeden konec kabelu VGA/DisplayPort/HDMI/USB typu C zapojte do konektoru VGA/DisplayPort/HDMI/USB typu C na monitoru.
	- b. Druhý konec kabelu VGA/DisplayPort/HDMI/USB typu C zapojte do konektoru VGA/DisplayPort/HDMI/USB typu C na monitoru.
	- c. Konektor VGA zajistěte utažením dvou šroubů.
- **• Připojení zvukového kabelu:** Jeden konec zvukového kabelu zapojte do vstupního portu Audio na monitoru, druhý konec zapojte do výstupního portu Audio na počítači.
- **• Používání sluchátek:** konec se zástrčkou zapojte do konektoru pro sluchátka na monitoru, když je přenášen signál HDMI/DisplayPort/USB (typ C) (alternativní režim DisplayPort).
- **• Pokyny pro používání portů USB 3.2 Gen 1**:
	- » Příchozí signál: Použijte dodaný kabel USB (typ C) USB (typ C), USB (typ C) – USB (typ A) nebo USB (typ B) – USB (typ A). Ujistěte se, že na počítači máte nainstalován aktuální operační systém Windows 7/ Windows 8.1/Windows 10. Díky tomu bude moci port USB na monitoru pracovat.
	- » Odchozí signál: Zapojte kabel USB (typ A) zařízení do konektoru USB (typ A) na monitoru.

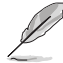

Po připojení těchto kabelů si můžete zvolit požadovaný signál z položky Výběru vstupu v nabídce OSD.

# <span id="page-22-0"></span>**2.6 Zapínání monitoru**

Stiskněte tlačítko napájení <sup>(</sup>). Umístění tlačítka napájení viz strana 1–2. Indikátor napájení  $\mathbb O$  se rozsvítí bíle, což znamená, že je monitor ZAPNUT.

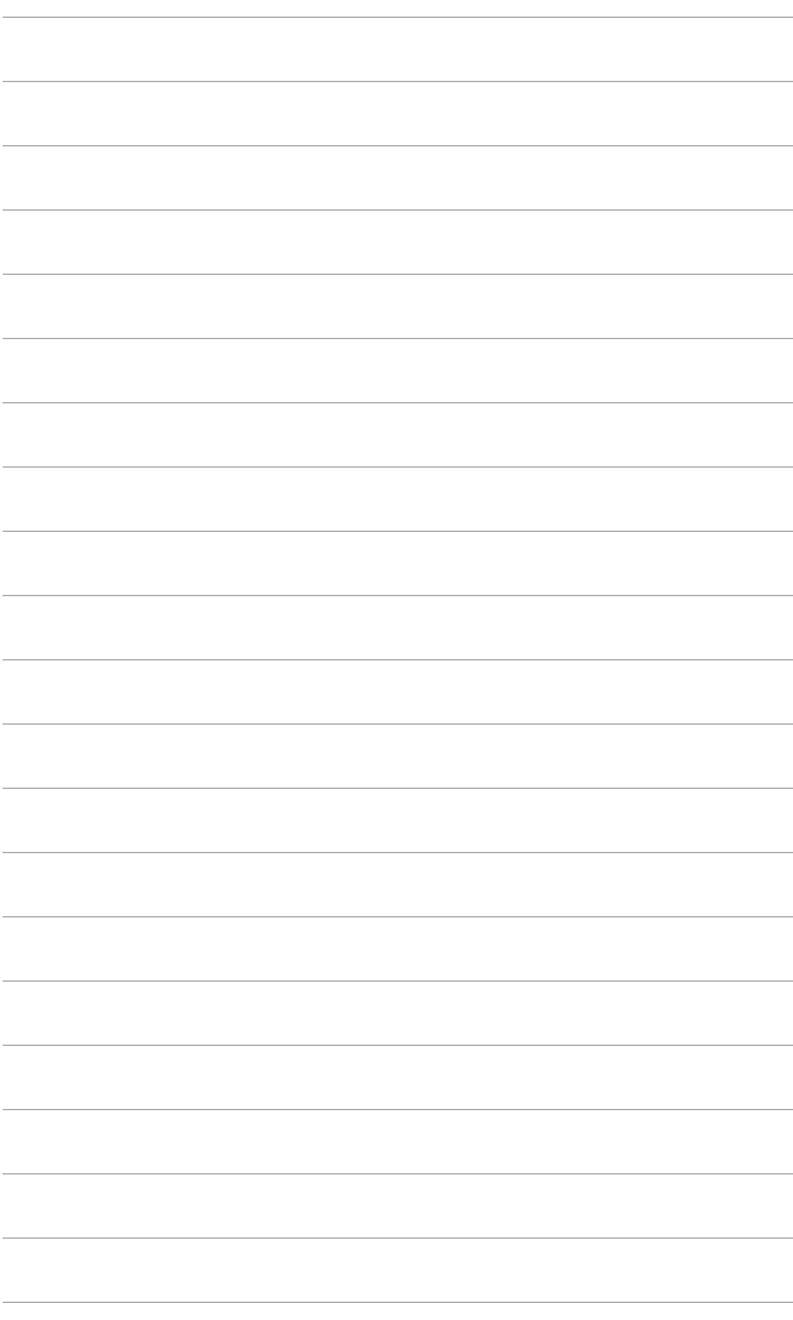

### <span id="page-24-0"></span>**3.1 Nabídka OSD (On-Screen Display)**

### **3.1.1 Změna konfigurace**

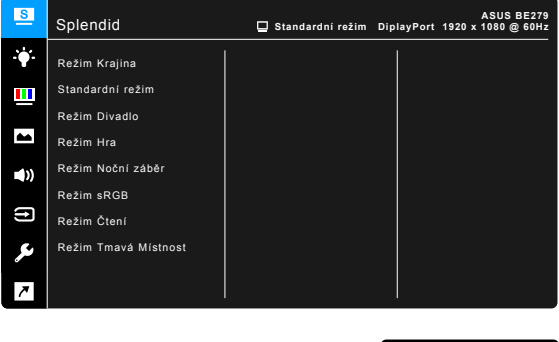

1. Stisknutím jakéhokoli tlačítka (kromě tlačítka napájení) zobrazíte nabídku OSD.

 $\times$   $\times$   $\times$   $\times$ 

- 2. Pro otevření nabídky OSD stiskněte  $\equiv$  tlačítko Menu.
- 3. Pro procházení funkcemi stiskněte tlačítka, jak je uvedeno na obrazovce. Zvýrazněte požadovanou funkci a stiskněte pro její aktivaci. Pokud má vybraná funkce podnabídku, znovu stiskněte ▼ a ▲ pro procházení funkcemi podnabídky. Zvýrazněte požadovanou funkci podnabídky a stiskněte **pro** její aktivaci.
- 4. Pro změnu nastavení vybrané funkce stiskněte  $\nabla$  a  $\blacktriangle$ .
- 5. Pro ukončení a uložení nabídky OSD opakovaně stiskněte  $\Box$  nebo  $\times$ , dokud nabídka OSD nezmizí. Pro úpravu dalších funkcí opakujte kroky 1–4.

### <span id="page-25-0"></span>**3.1.2 Úvod k funkci OSD**

### **1. Splendid**

Tato funkce obsahuje 7~8 podfunkcí, které můžete zvolit podle preference. U každého režimu je volba Obnovit, což umožňuje zachovat nastavení nebo se vrátit do výchozího režimu.

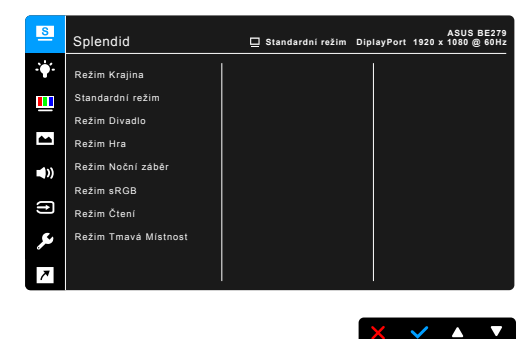

- **• Režim Krajina:** Nejlepší volba pro zobrazení fotografií krajiny se SplendidPlus Video Enhancement.
- **Standardní režim**: Nejlepší volba pro úpravu dokumentu se SplendidPlus Video Enhancement.

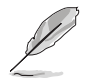

Standardní režim odpovídá požadavkům Energy Star®.

- **• Režim Divadlo:** Nejlepší volba pro filmy se SplendidPlus Video Enhancement.
- **• Režim Hra:** Nejlepší volba pro hraní her SplendidPlus Video Enhancement.
- **• Režim Noční záběr:** Nejlepší volba pro hry nebo filmy s temnými scénami se SplendidPlus Video Enhancement.
- **• Režim sRGB**: Nejlepší volba pro prohlížení fotografií a grafiky z počítače.
- **Režim Čtení:** Toto je nejlepší volba pro čtení knih.
- **• Režim Tmavá Místnost**: Toto je nejlepší volba pro prostředí se slabým okolním světlem.

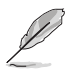

- Ve Standardním režimu nelze následující funkce uživatelsky konfigurovat: Sytost, Pleťový tón s, Ostrost, ASCR.
- Ve režimu sRGB nelze následující funkce uživatelsky konfigurovat: Jas, Kontrast, Sytost, Teplota barev, Pleťový tón s, Ostrost, ASCR.
- Ve Režimu Čtení nelze následující funkce uživatelsky konfigurovat: Kontrast, Sytost, Teplota barev, Pleťový tón s, ASCR.

#### **2. Filtr Modrého Světla**

V této funkci můžeme upravovat úroveň filtru modrého světla.

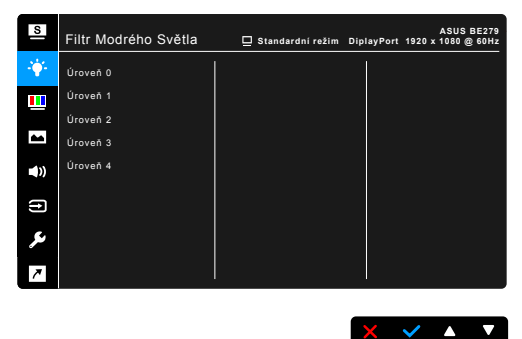

- **• Úroveň 0:** Beze změny.
- **Úroveň 1~4:** Čím vyšší úroveň, tím méně modrého světla je rozptýleno. Při aktivaci Filtru modrého světla se automaticky naimportuje výchozí nastavení Standardního režimu. Mezi Úrovní 1 a Úrovní 3 lze funkci Jas uživatelsky konfigurovat. Úroveň 4 je optimalizované nastavení. Je v souladu s certifikací TÜV pro slabé modré světlo. Funkci Jas nelze uživatelsky konfigurovat.

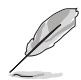

Pro snížení únavy očí viz následující:

- Pokud uživatelé pracují u zobrazovacího zařízení dlouhou dobu, měli by si dát pauzu. Doporučujeme dělat krátké přestávky (nejméně 5 minut) přibližně po 1 hodině nepřetržité práce u počítače. Krátké a časté přestávky jsou efektivnější než jedna dlouhá pauza.
- Pro minimalizování únavy očí a pocitu suchých očí by uživatelé měli pravidelně nechat oči odpočinout tak, že se zaměří na vzdálené předměty.
- Ke snížení únavy očí mohou přispět cviky na oči. Cviky často opakujte. Pokud únava očí přetrvává, obraťte se na lékaře. Cviky na oči: (1) Opakovaně se dívejte nahoru a dolů (2) Pomalu očima koulejte (3) Pohybujte očima úhlopříčně.
- Vysoce energetické modré světlo může vést k únavě očí a AMD (muskulární degradace související s věkem). Filtr modrého světla sníží 70% (max.) škodlivého modrého světla pro zamezení CVS (syndrom počítačového vidění).

#### **3. Barva**

V této nabídce nastavíte požadované nastavení barev.

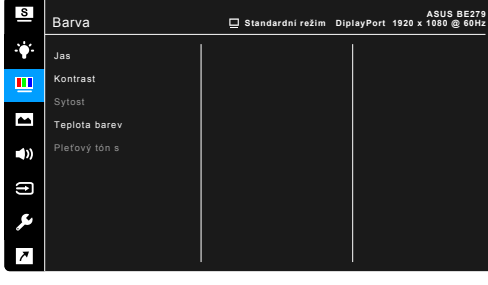

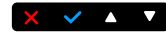

- **• Jas**: Rozsah nastavení je od 0 do 100.
- **• Kontrast**: Rozsah nastavení je od 0 do 100.
- **• Sytost**: Rozsah nastavení je od 0 do 100.
- **• Teplota barev**: Obsahuje 4 režimy, mimo jiné Studené, Normální, Teplé a Uživatelský režim.
- **• Pleťový tón s**: Obsahuje tři barevné režimy, mimo jiné Do červena, Přirozený a Do žluta.

#### **4. Obraz**

V této nabídce provedete obrazové nastavení.

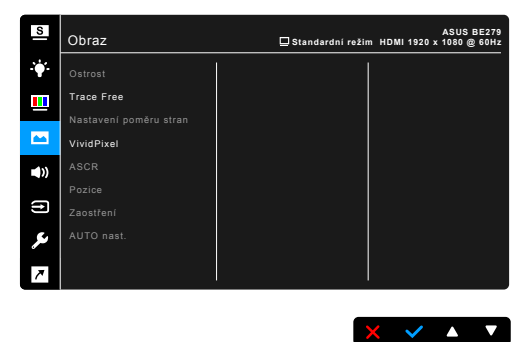

- **• Ostrost**: Rozsah nastavení je od 0 do 100.
- **Frace Free: Upravuje dobu odezvy monitoru.**
- **• Nastavení poměru stran**: Upravuje poměr stran na možnost Celá, 4:3, 1:1 (volitelný) nebo OverScan (volitelný).

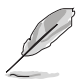

Možnost 4:3 je dostupná pouze v případě, že vstupní zdroj je ve formátu 4:3. Možnost OverScan je dostupná pouze pro vstupní zdroj HDMI.

- **• VividPixel**: Vylepšuje obrysy zobrazovaného snímku a vytváří na obrazovce vysoce kvalitní snímky.
- **ASCR:** Zapíná/vypíná funkci ASCR (ASUS Smart Contrast Ratio).
- **• Pozice (Dostupné pouze pro vstup VGA)**: Upravuje horizontální pozici (H-pozice) a vertikální pozici (V-pozice) snímku. Rozsah nastavení je od 0 do 100.
- **• Zaostření (Dostupné pouze pro vstup VGA)**: Redukuje šum horizontální linie a šum vertikální linie snímku samostatným nastavením Fáze a Frekvence. Rozsah nastavení je od 0 do 100.

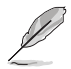

- Fáze je nastavení fáze bodového kmitočtu. Při nesprávném nastavení fáze jsou na obrazovce problémy s vodorovným zarovnáním.
- Kmitočet (pixelová frekvence) řídí počet pixelů snímaných jedním horizontálním rozkladem. Při nesprávném nastavení kmitočtu jsou v obrazu svislé pruhy a obraz nemá správný poměr stran.
- **• AUTO nast.**: Automaticky nastavuje snímek do optimalizované pozice, frekvence a fáze (pouze u režimu VGA).

### **5. Zvuk**

Z této nabídky můžete nastavovat možnost Hlasitost, Ztlumit a Zdroj.

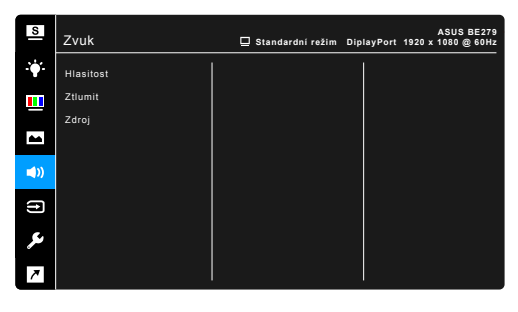

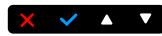

- **• Hlasitost**: Rozsah nastavení je od 0 do 100.
- **• Ztlumit**: Zapíná a vypíná zvuk monitoru.
- **• Zdroj**: Rozhoduje, ze kterého zdroje vychází zvuk monitoru.

#### **6. Výběr Vstupu**

V této funkci můžete vybrat požadovaný vstupní zdroj.

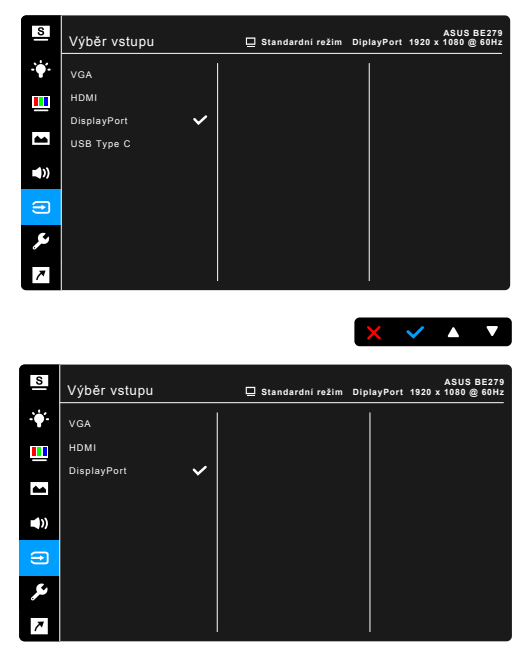

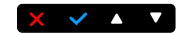

### **7. Nastavení systému**

Umožňuje nastavovat systém.

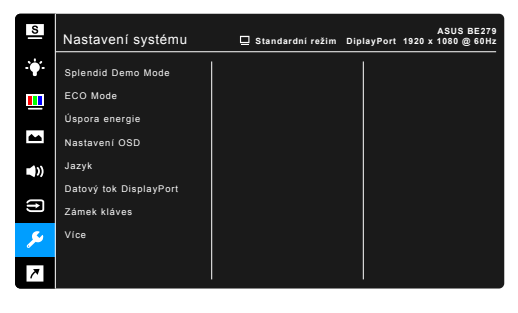

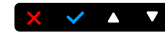

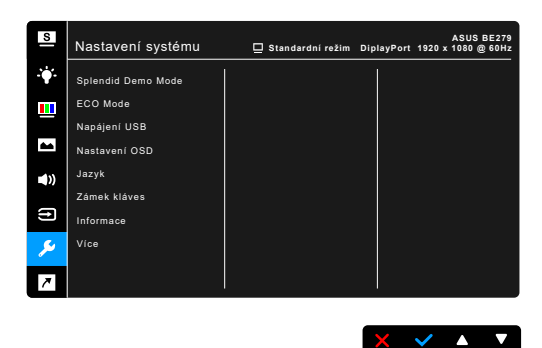

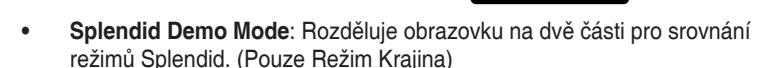

- **ECO Mode:** Snižuje spotřebu elektřiny.
- $\dot{U}$ spora energie (pouze pro BE279CLB):
	- "Normální úroveň" umožňuje portům USB (typ C) a USB (typ A) nabíjet externí zařízení, když monitor přejde do úsporného režimu, a je zapojený výstupní kabel USB. Signál USB (typ C) lze také automaticky detekovat, pokud je k dispozici.
	- "Hluboká úroveň" nedovoluje všem portům nabíjet externí zařízení a neumožňuje automatickou detekci signálů, když monitor přejde do úsporného režimu, pro dosažení maximálního přínosu v oblasti úspory energie.

#### **• Napájení USB**:

- Funkce "Zap. při pohotov." umožňuje portům USB za zařízením nabíjet externí zařízení, když je monitor zapnutý nebo je v pohotovostním režimu.
- Funkce "Vyp. při pohotov." umožňuje portům USB pro odchozí signál nabíjet externí zařízení, pouze když je monitor zapnutý.

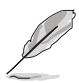

Port USB pro odchozí signál BC1.2 může nabíjet bez připojení výstupního kabelu.

**• Nastavení OSD**:

- \* Slouží k úpravám nastavení časového intervalu OSD od 10 do 120 sekund.
- Slouží k povolení nebo zakázání funkce DDC/CI.
- Slouží k nastavení pozadí OSD od neprůhledného po průhledné.
- **• Jazyk**: Vybrat můžete z 21 jazyků, k nimž patří angličtina, francouzština, němčina, italština, španělština, holandština, portugalština, ruština, čeština, chorvatština, polština, rumunština, maďarština, turečtina, zjednodušená čínština, tradiční čínština, japonština, korejština, thajština, indonézština, perština.
- **• Datový tok DisplayPort (pro BE279CLB)**: Kompatibilita s grafickou kartou. Vyberte DisplayPort 1.1 nebo DisplayPort 1.2 podle verze DP grafické karty.
- **Zámek kláves**: K zakázání všech funkčních kláves. Pro zrušení funkce zámku kláves stiskněte asi na pět sekund druhé tlačítko zprava.
- **Okolní efekt (pro BE279CLB):** Synchronizuje jas zobrazení podle změn okolního světla.

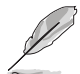

Pro aktivaci této funkce je postup následující: zakažte HDR ve vašem zařízení a nastavte Filtr Modrého Světla na úroveň 0.

- **Informace:** Zobrazení informací o monitoru.
- **Indikátor napájení:** Vypíná/zapíná napájecí indikátor LED.
- **• Zámek vypínače**: Umožňuje povolení nebo zakázání vypínače.
- **• Autodetekce zdroje:** Povolí nebo zakáže funkci automatické detekce zdroje.
- **Obnovit vše:** Výběrem "Ano" můžete obnovit výchozí nastavení.

#### **8. Zástupce**

Definuje funkce pro Zástupce tlačítek 1 a 2.

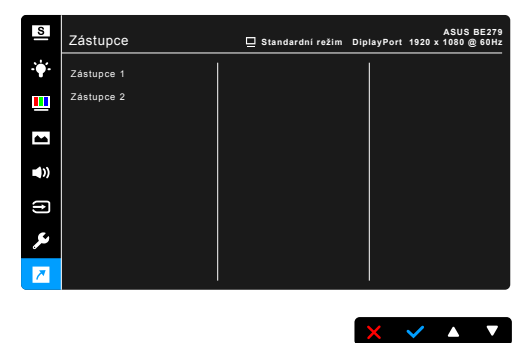

**• Zástupce 1/Zástupce 2**: Slouží k výběru funkce pro zástupce tlačítek 1 a 2.

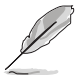

Je-li vybrána nebo aktivována určitá funkce, vaše klávesová zkratka ji možná nepodporuje. Dostupné možnosti funkcí pro zástupce: Filtr Modrého Světla, Splendid, Jas, AUTO nast., Kontrast, Teplota barev, Hlasitost, Výběr vstupu (pro BE279QLB).

# <span id="page-32-0"></span>**3.2 Přehled technických parametrů**

### **BE279CLB**

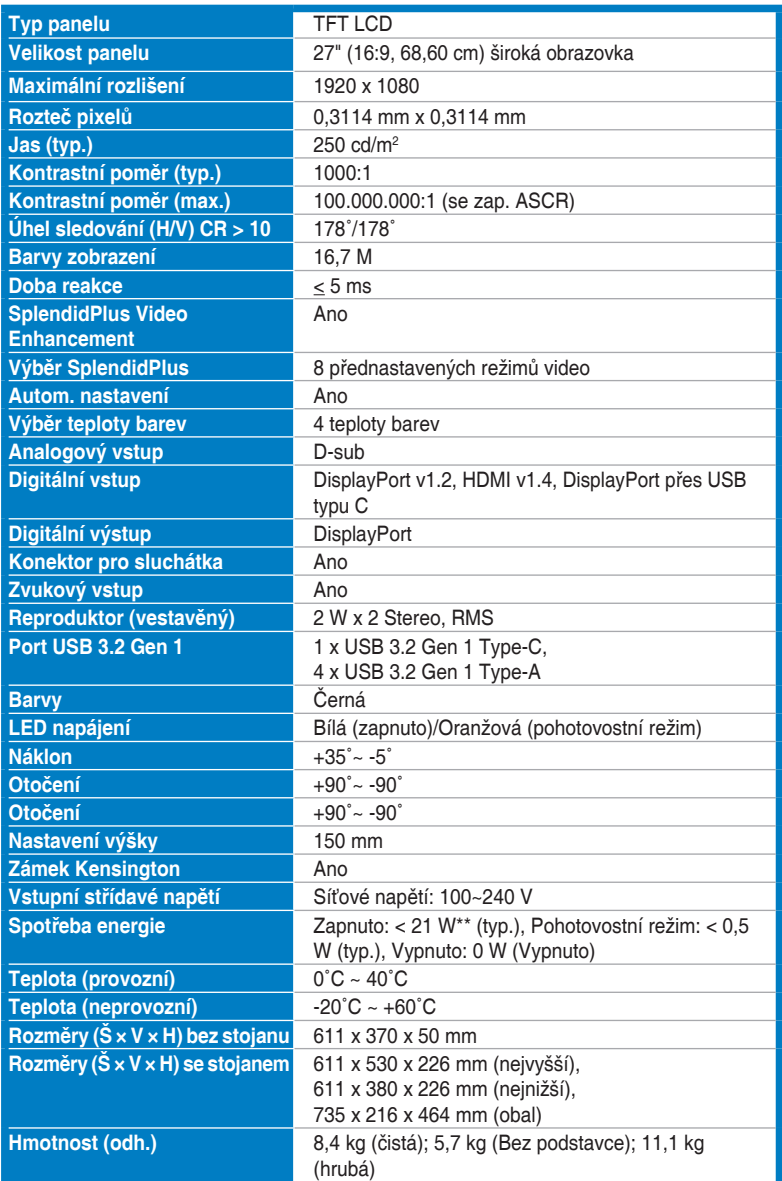

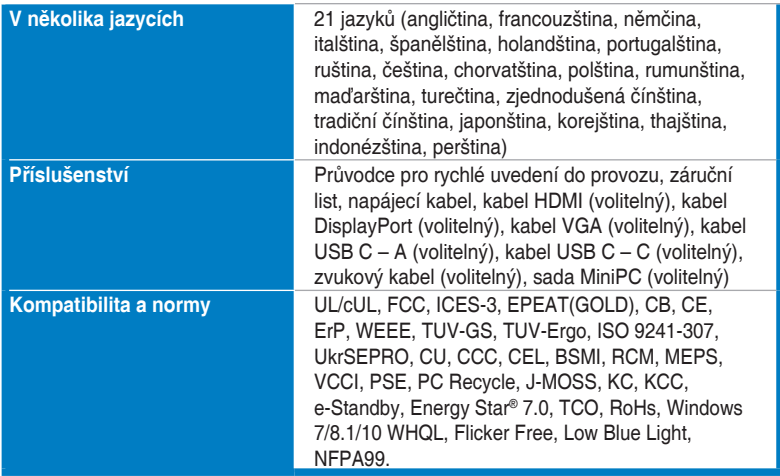

**\*Technické parametry se mohou změnit bez předchozího upozornění.**

**\*\*Měření jasu obrazovky 200 nitů bez připojení zvuku/USB/čtečky karet.**

### **BE279QLB**

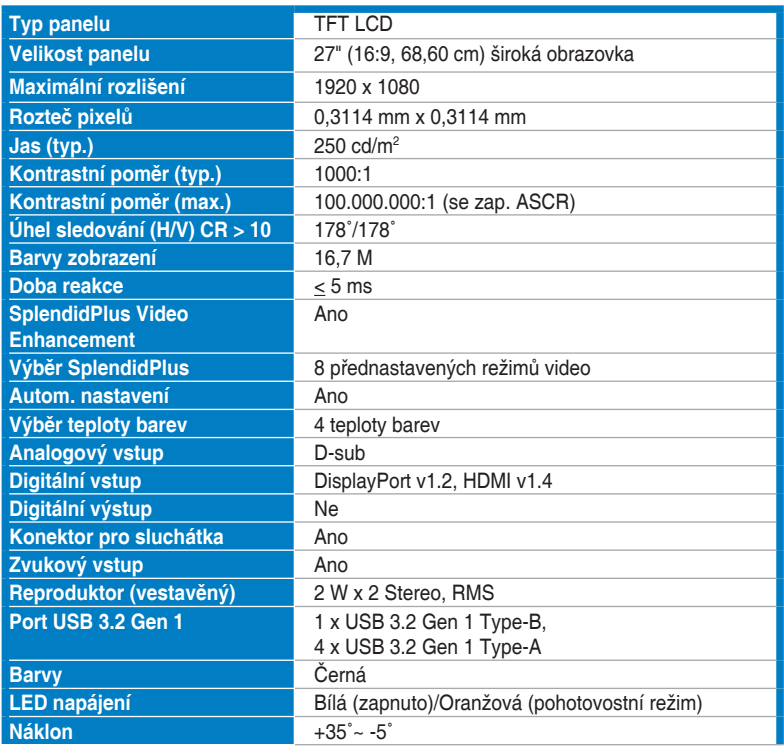

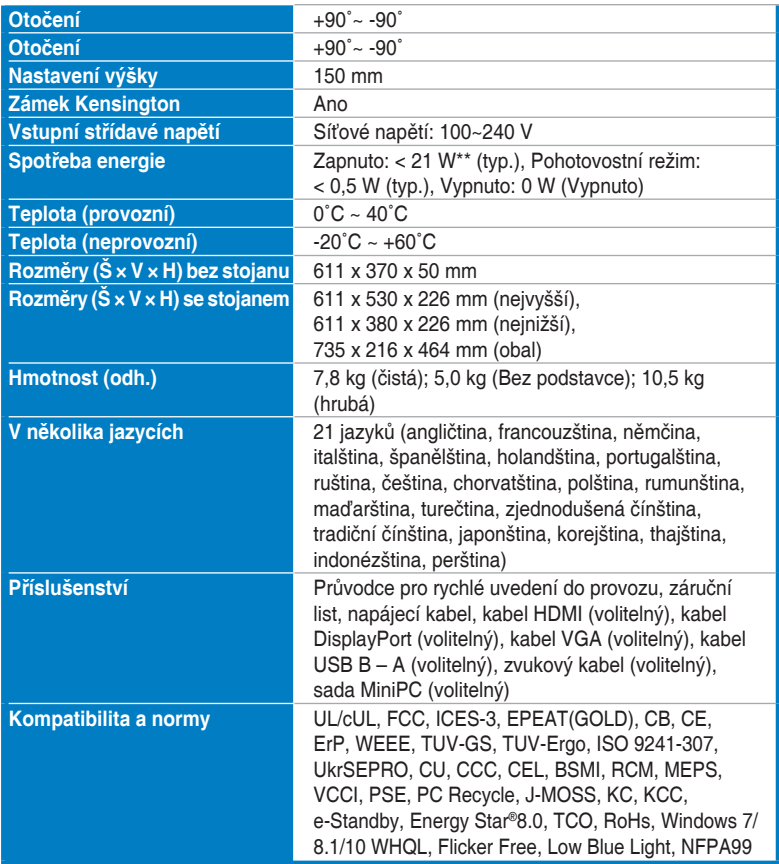

**\*Technické parametry se mohou změnit bez předchozího upozornění.**

**\*\*Měření jasu obrazovky 200 nitů bez připojení zvuku/USB/čtečky karet.**

### **BE24E**

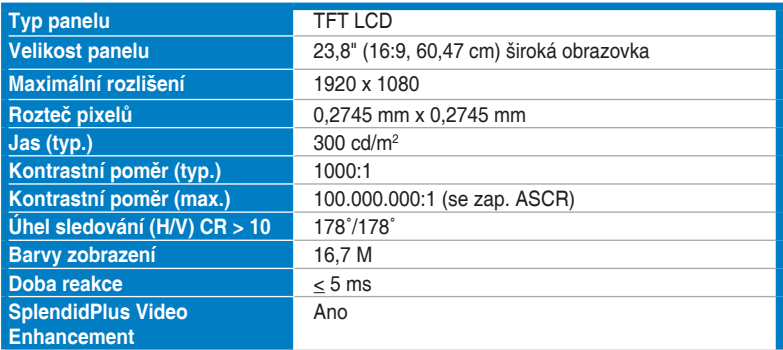

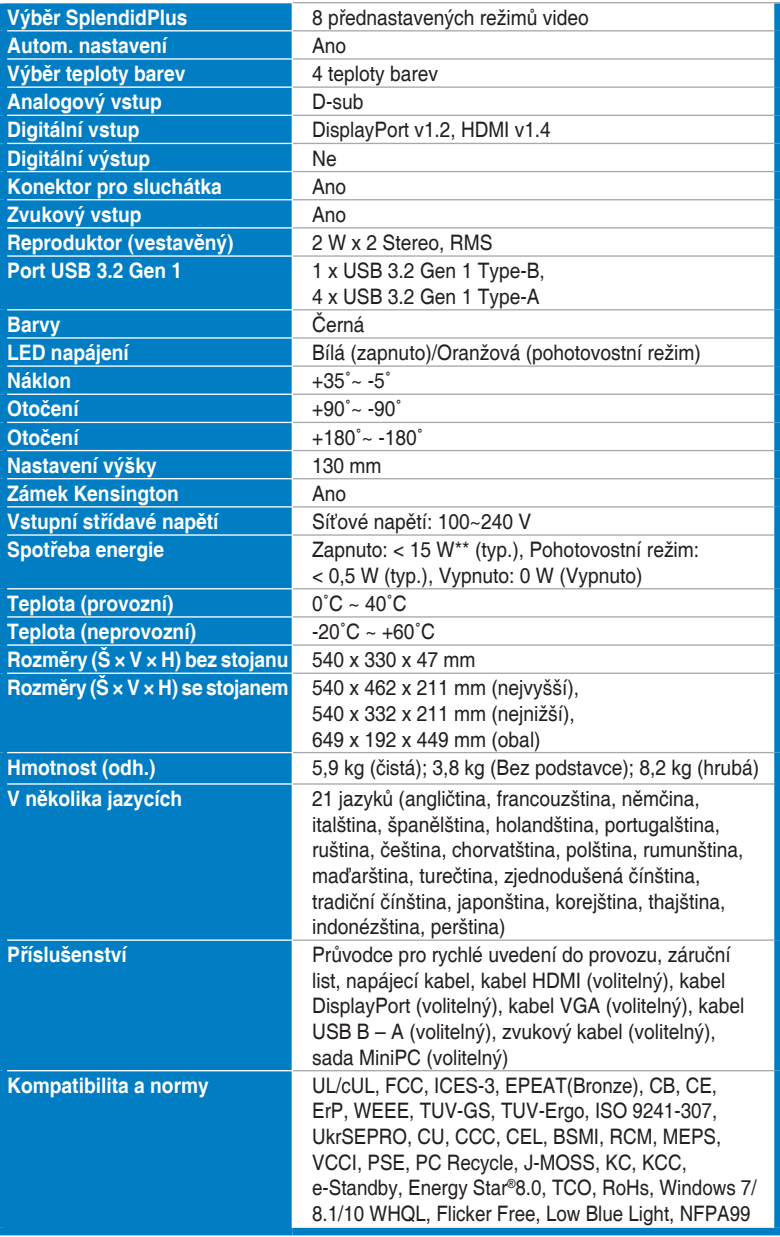

**\*Technické parametry se mohou změnit bez předchozího upozornění.**

**\*\*Měření jasu obrazovky 200 nitů bez připojení zvuku/USB/čtečky karet.**

# <span id="page-36-0"></span>**3.3 Vnější rozměry**

**BE279CLB**

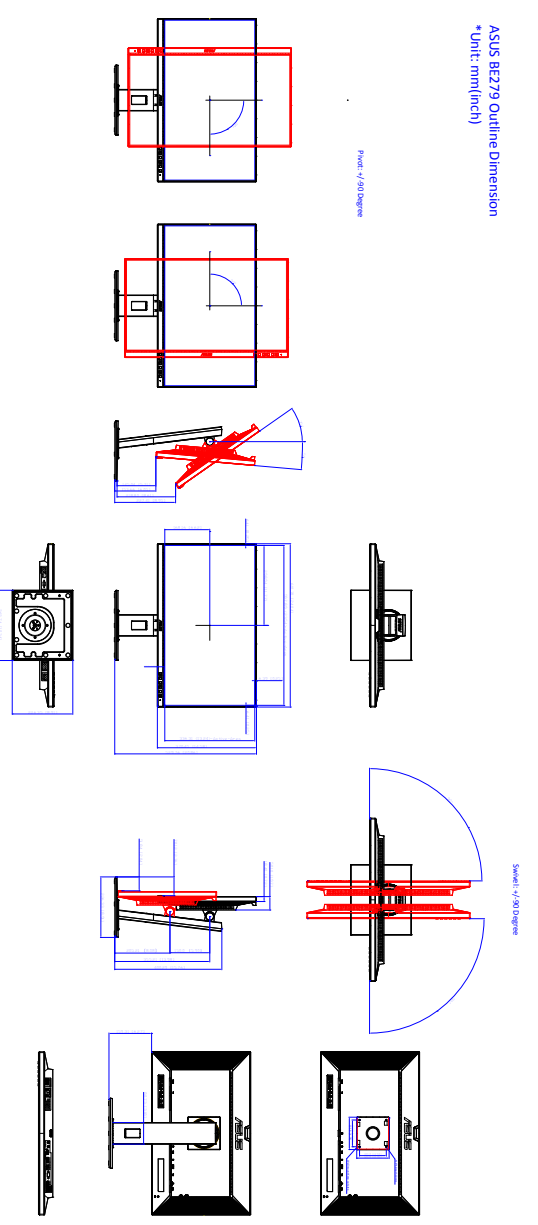

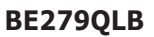

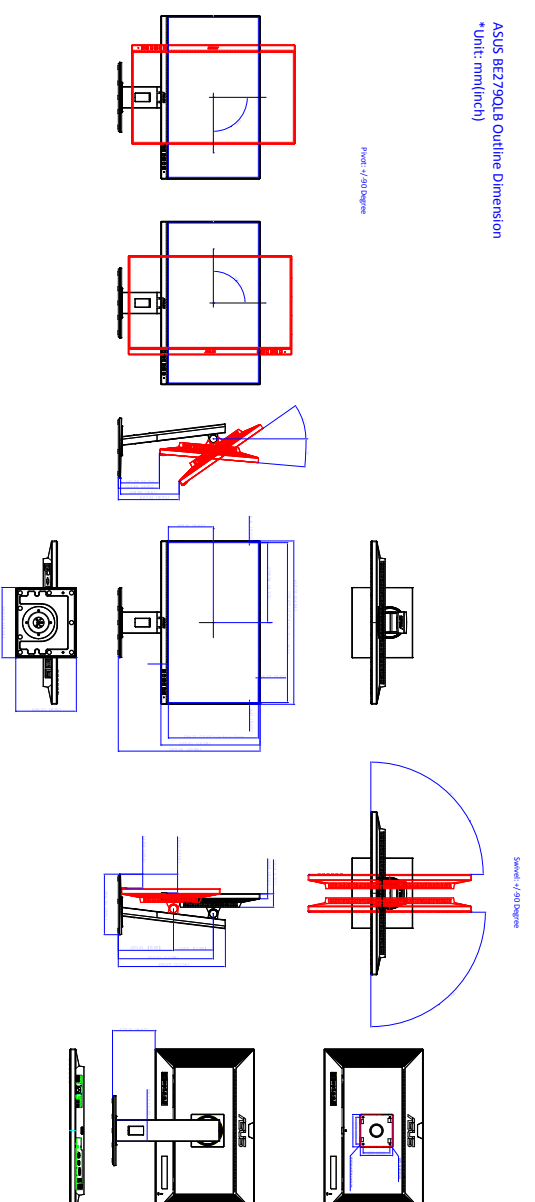

<u>These areas</u>

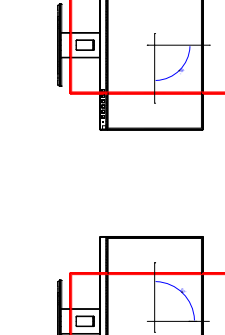

 $\overline{\phantom{a}}$ 

Pivot: +/-90 Degree

Pivot: +/-90 Degree

 $\ddot{\phantom{0}}$ 

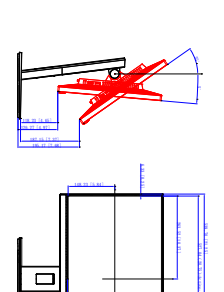

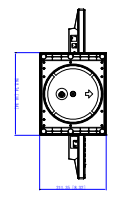

**BE24E**

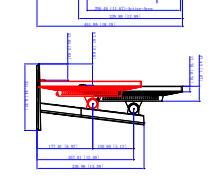

25.10 [0.99]

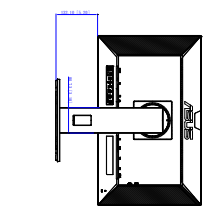

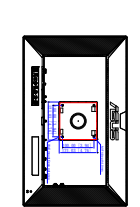

 $\blacksquare$ 

╅

Swivel: +/-180 Degree

Swivel: +/-180 Degree

ASUS C624E/BE24E Outline<br>Dimension<br>\*Unit: mm(inch) \*Unit: mm(inch) Dimension ASUS C624E/BE24E Outline

# <span id="page-39-0"></span>**3.4 Odstraňování potíží (Časté otázky)**

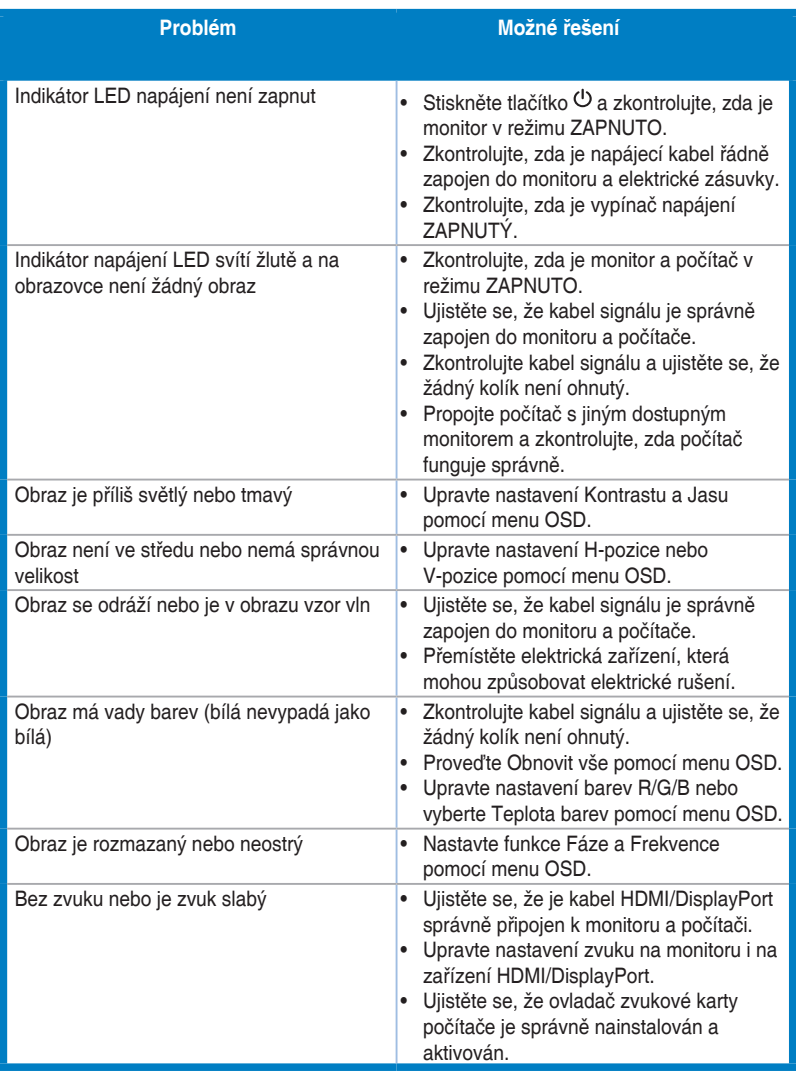

### <span id="page-40-0"></span>**3.5 Podporované operační režimy**

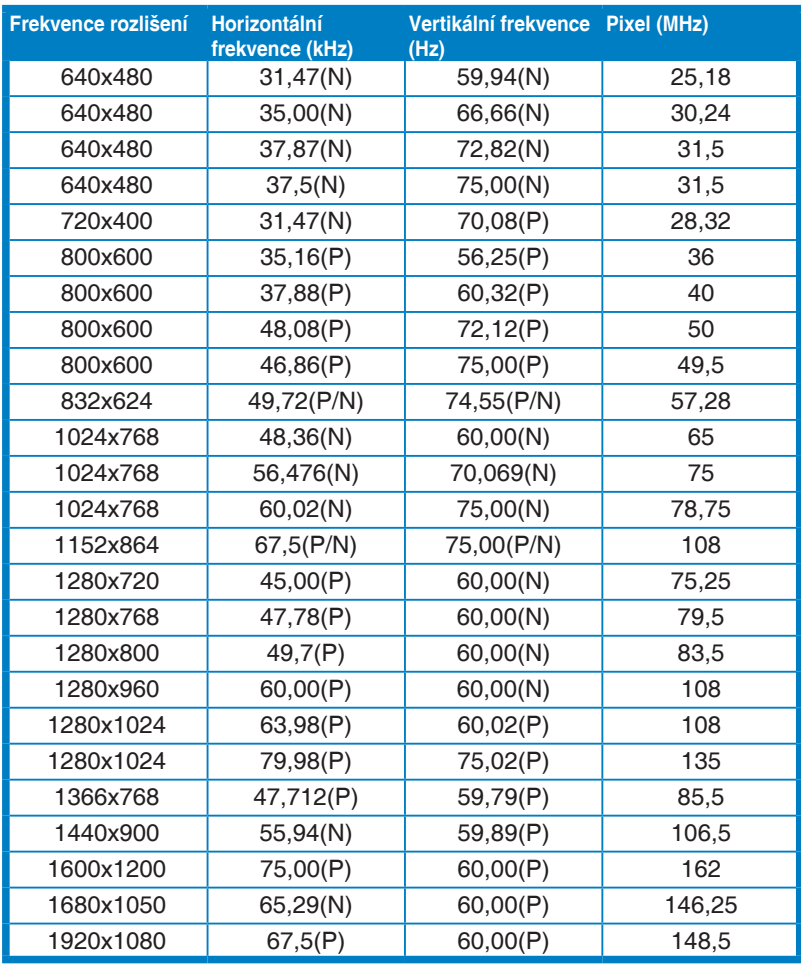

**\* "P" / "N" znamená "kladná" / "záporná" polarita příchozího H-sync/V-sync (vstupní časování). Jestliže monitor pracuje v režimu video (tedy nezobrazuje data), musí být kromě videa ve standardním rozlišení podporovány následující režimy vysokého rozlišení.**

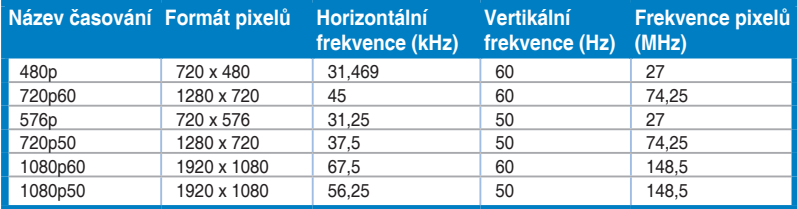

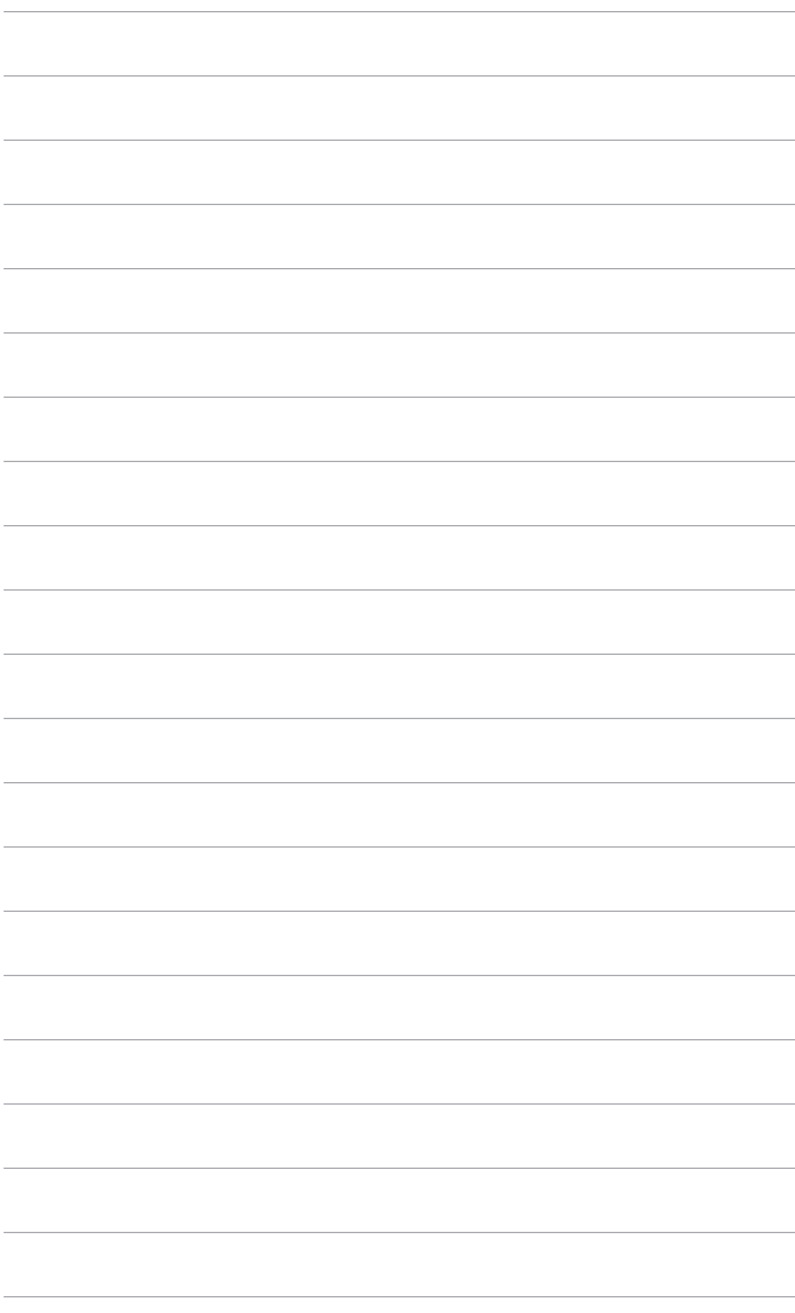